# 電子申請方法

1 パソコンやスマートフォンで「ぴったりサービス」と検索または、QRコードを読み込 む。

申請QRコード

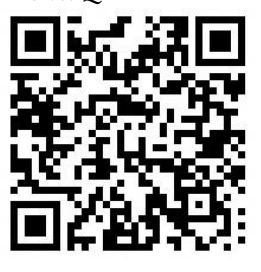

2 市区町村(五城目町)とカテゴリ(救急・消防)を選択し、検索する。

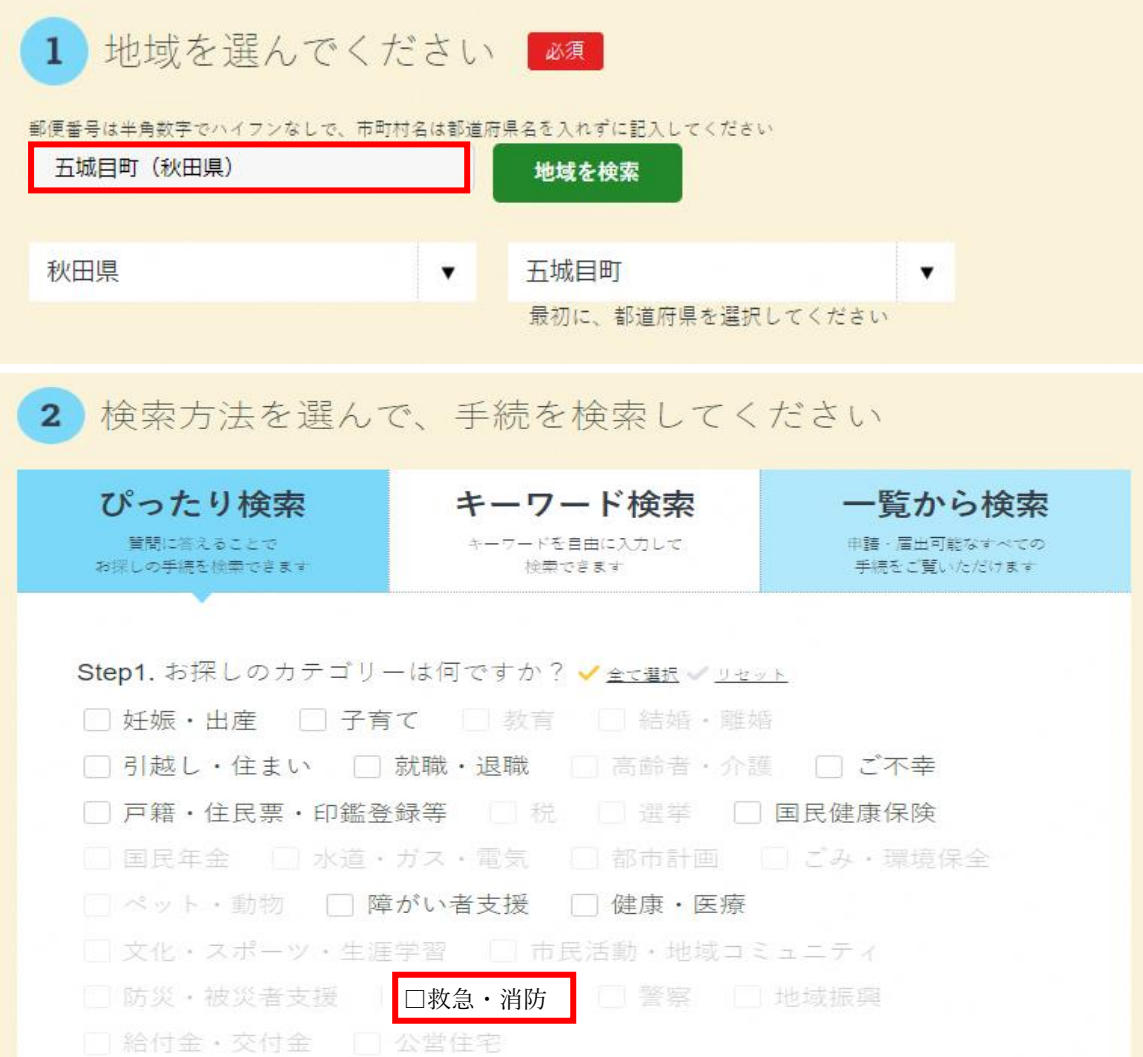

3 電子申請を行う届出を選び、「申請する」を選択する。

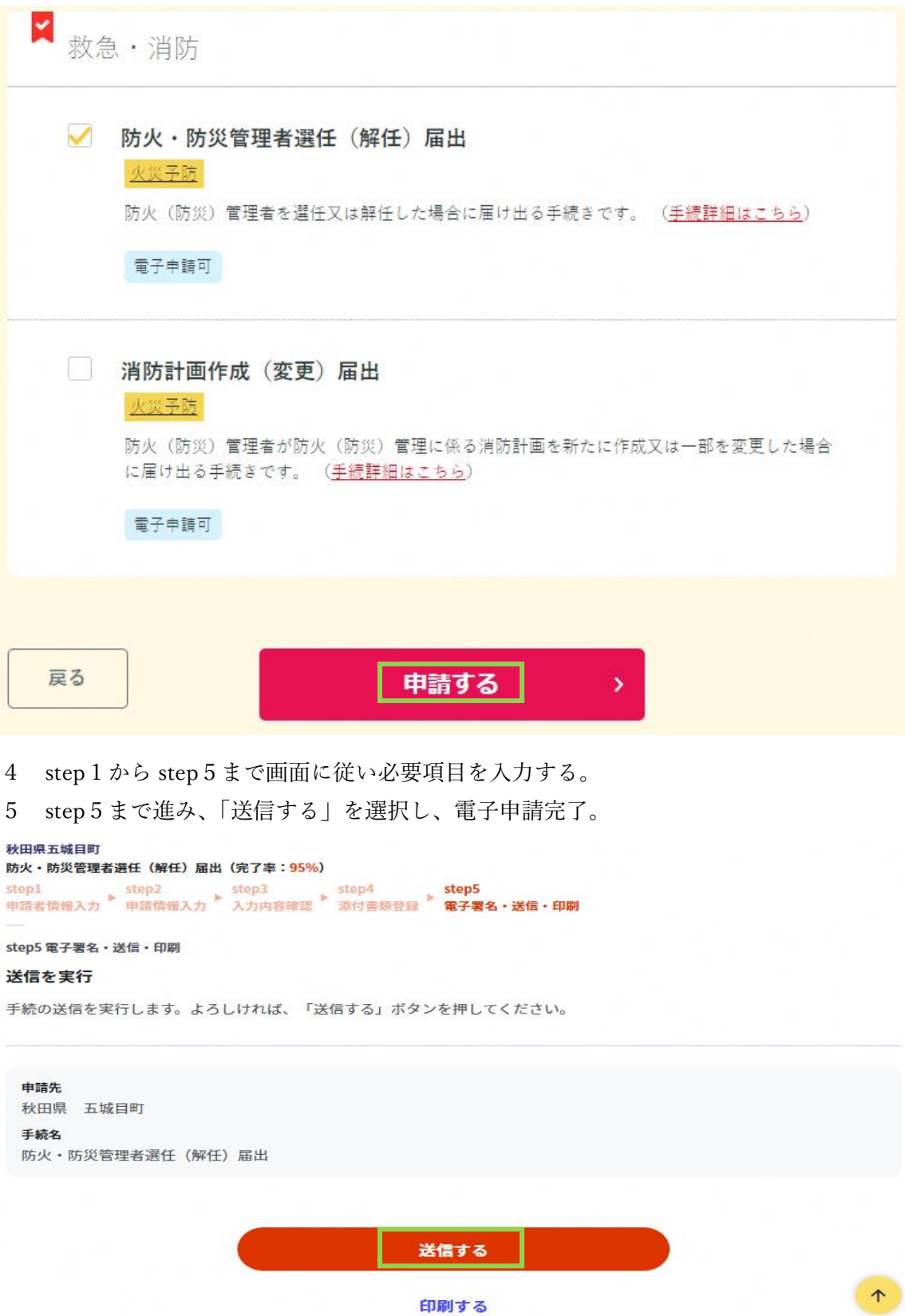

秋田県五城目町

防火·防災管理者選任 (解任) 届出 (完了率: 100%)

#### 申請完了

#### 申請を正しく受け付けました

step1申請者情報入力でメールアドレスを入力していた場合、受付完了の通知をお送りしていますのでご確認ください

申請先窓口

秋田県 五城目町 今回申請された手続

火災予防 防火·防災管理者選任 (解任) 届出

受付番号

990411048147491

申請先窓口からのお知らせがございます。 まだ、申請は完了していません。 現在、申請先の消防署が内容を確認中です。 内容に不備がある場合は、申請先の消防署から連絡又は差戻しを行います。 確認後に完了メールを送信しますので、もうしばらくお待ちください。 添付書類が登録できなかった場合、申請完了後に届く「電子申請完了メール」に「添付書類一覧表」及び添付書類を添付して 申請先の消防署へ転送してください。(転送する「電子申請完了メール」に記載されている「受付番号」は削除せずそのまま 転送してください。) 【転送先: yobo@town.gojome.akita.jp】 保存した申請データ (CSV形式) がExcelで文字化けする場合、バックアップ取得後に以下の方法をお試しください。 1. 申請内容ファイル (CSV形式) を右クリック→「プログラムから開く」→「メモ帳」で「ファイルを開く」を選択 2. 「ファイル」→「名前をつけて保存」→ダイアログボックス上の「文字コード」を「ANSI」に変更して保存  $\uparrow$ 3. ExcelでCSVファイル開き、文字化けが解消されていることを確認

### 注意事項

「申請様式の控え」及び「申請データ」のダウンロードについて  $\mathbf{1}$ 

電子申請では副本が返却されないので、申請様式の控えを必ずダウンロードする。

申請先窓口からのお知らせがございます。 まだ、申請は完了していません。<br>現在、申請先の消防署が内容を確認中です 現仕、甲師光の洞的著か内容を帷祕中です。<br>内容に不備がある場合は、申請先の消防署から連絡又は差戻しを行います。<br>確認後に完了メールを送信しますので、もうしばらくお待ちください。<br>申請先の消防署へ転送してください。(転送する「電子申請完了メール」に「添付書類一覧表」及び添付書類を添付して<br>申請先の消防署へ転送してください。(転送する「電子申請完了メール」に記載されている「受付番号」は削除せずそのまま 申請先の消防署へ転送してください。(転送する「電子甲品元子スール」に記載されている「スローラ」やExist<br>転送してください。)<br>【転送先:yobo@town.gojome.akita.jp】<br>保存した申請データ(CSV形式)を右クリック→「プログラムから開く」→「メモ帳」で「ファイルを開く」を選え、中間データ(CSV形式)を右クリック→「プログラムから開く」→「メモ帳」で「ファイルを開く」を選え、「ファイル(CSV形式)を右クリック を選択

申請様式の控え(PDF形式)および申請データ(CSV形式)のダウンロード 申請様式の控え(PDF形式)および申請完了後の申請データ(CSV形式)をダウンロードできます。

ファイルを保存いただくことを推奨いたします。<br>次回も同じ手続を申請する場合や、再申請が必要になった場合、こちらでダウンロードした申請データ(CSV形式)をご利用<br>できますので大切に保存してください。

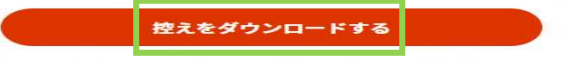

 $\uparrow$ 

また、申請データ(CSV形式)をダウンロードし保存しておくと、電子申請後、届出内容 の変更や、再申請する際に入力を省略することが可能。

## 申請の再開

パソコンまたはスマートフォンに保存した申請データをアップロードしてください。 申請の途中から再開することができます。

「ファイルを選択」ポタンを押して、保存した申請データを選んだ上で、「再開 する」ボタンを押してください。

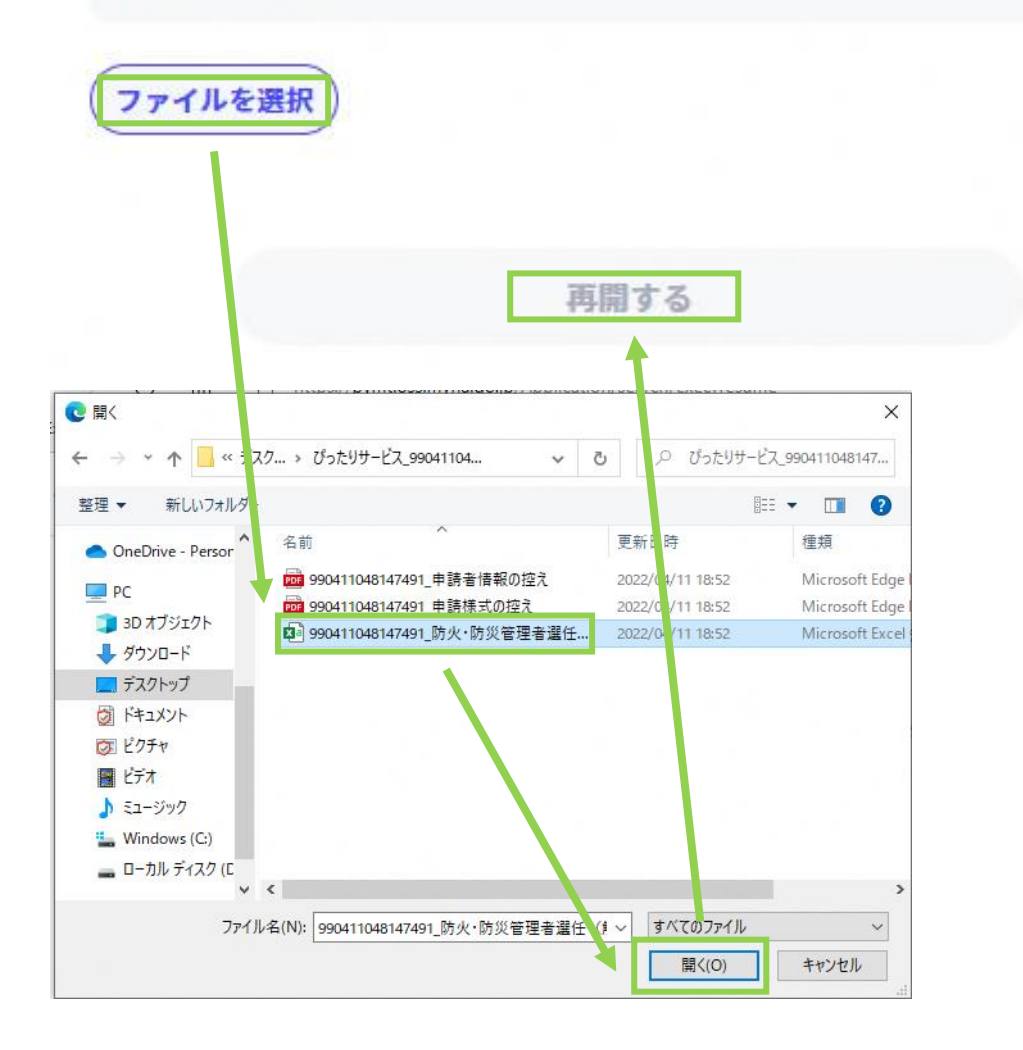